## Instrucciones para instalar EmbroideryEditor

Requisitos del computador: \*Sistema operativo: Windows 11 (64 bit) o Windows 10 $(32$  or 64 bit) o Windows 8.1 (32 or 64 bit)

- \* CPU: 800MHz mínimo (1GHz recomendado)
- \* Memoria: 512MB mínimo (1GB recomendado)
- \* Disco duro: 50MB espacio libre mínimo
- \* Resolución de video:800 x 600 mínimo
	- (1024 x 768 recomendado)
- \* Cable y puerto USB

Este proceso instala el siguiente software:

- 1. EmbroideryEditor
- 2. Instalador de controladores USB (Jsmc864Installer)
- \* El siguiente ejemplo de instalación utiliza un sistema operativo Windows 11.
- \* Necesita iniciar sesión como [Administrador].
- \* Para instrucciones sobre EmbroideryEditor, vea la [Ayuda].

## Instalar EmbroideryEditor

- 1. Inicie su PC y cierre todas las demás aplicaciones antes de comenzar la instalación.
- 2. Descargue el archivo del sitio web y guárdelo en su PC.

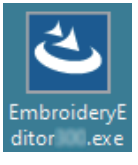

- 3. Haga doble clic en el archivo descargado.
- 4. El asistente de instalación del EmbroideryEditor se inicia automáticamente. Haga clic en [Siguiente].

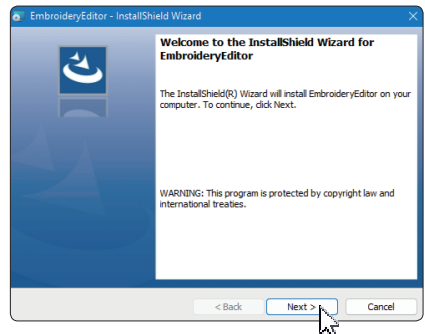

5. Aparecerá el acuerdo de licencia de usuario final (EULA).

Lea el EULA y marque "Acepto los términos del acuerdo de licencia" si está de acuerdo. Haga clic en [Siguiente].

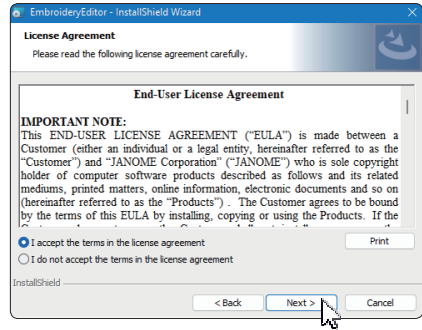

6. Introduzca un nombre de usuario y haga clic en [Siguiente].

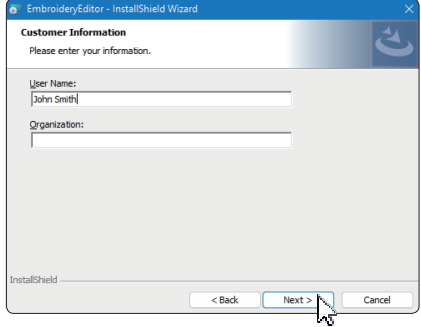

\* Para las tabletas, introduzca un nombre de usuario con el teclado táctil (ver las siguientes instrucciones).

6-1. Pulse el cuadro de texto.

6-2. Toque el icono del teclado táctil en la barra de tareas del escritorio para abrir el teclado táctil.

6-3. Puede introducir un nombre de usuario utilizando el teclado táctil

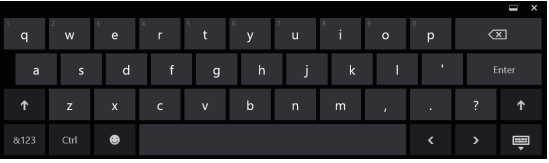

7. Haga clic en [Siguiente] si acepta la ubicación de instalación del [EmbroideryEditor].

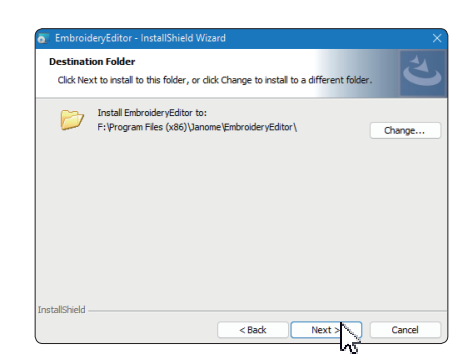

8. Seleccione su máquina de coser y compruébela. Haga clic en [Siguiente].

Puede volver a seleccionar el modelo en cualquier momento.

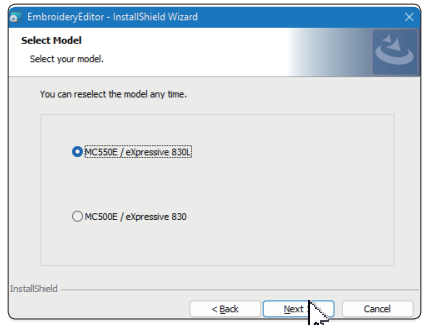

- Los nombres reales de los modelos pueden ser diferentes a los de la imagen anterior.
- 9. Haga clic en [Instalar] para iniciar la instalación.

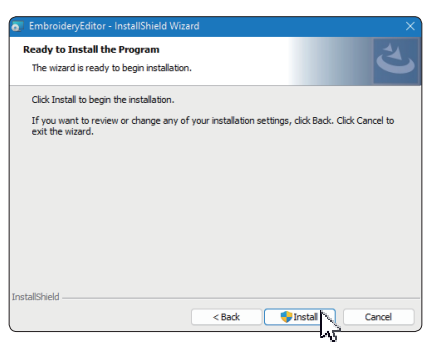

10. Se abrirá el cuadro de diálogo [Control de cuentas de usuario], haga clic en [Sí].

\* La instalación tardará entre 1 y 2 minutos, dependiendo de las especificaciones de su PC.

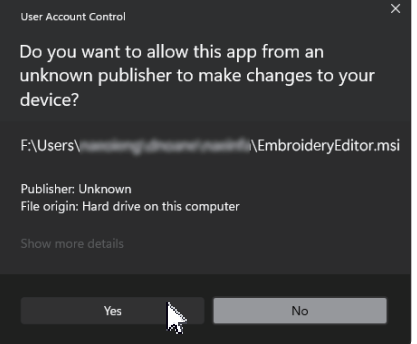

11. Cuando EmbroideryEditor se haya instalado correctamente, marque "Lanzar el instalador del controlador USB" para instalarlo. Haga clic en [Finalizar] para salir.

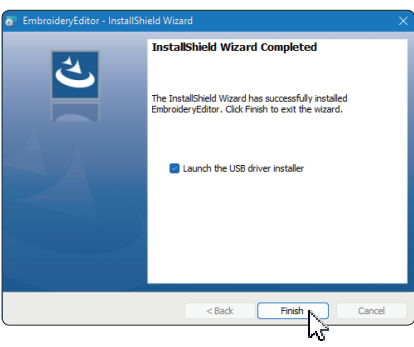

\* Si la instalación de EmbroideryEditor se completa sin marcar "Lanzar el instalador del controlador USB", por favor consulte "Instalar el controlador USB después de la instalación de EmbroideryEditor" en la página 3 para instalar el controlador USB.

12. El icono [EmbroideryEditor] aparece en su escritorio.

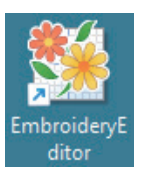

13. Elimine el archivo "EmbroideryEditor \*\*\*.exe" descargado.

## Preinstalación del controlador USB

Instale el controlador USB para transferir los diseños de bordado del PC a la máquina de coser mediante el cable USB.

14. Una vez instalado el EmbroideryEditor, se abre el cuadro de diálogo [Control de Cuentas de Usuario], haga clic en [Sí].

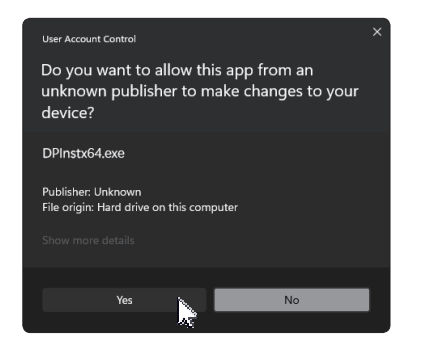

15. Cuando se abra el [Instalador de paquetes de controladores] haga clic en [Siguiente].

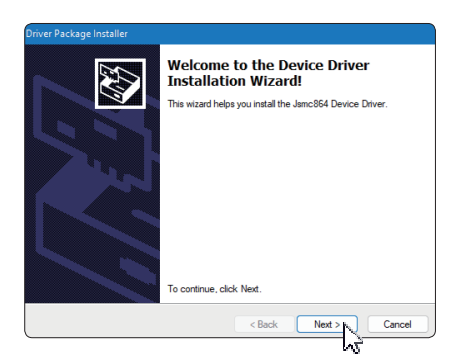

16. Cuando se abra la ventana [Seguridad de Windows], haga clic en [Instalar].

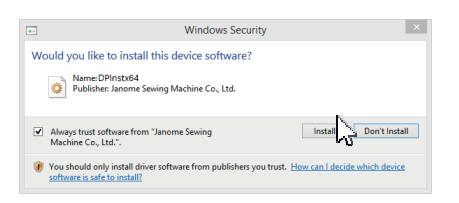

17. Cuando la instalación del controlador USB se haya preinstalado correctamente, haga clic en [Finalizar].

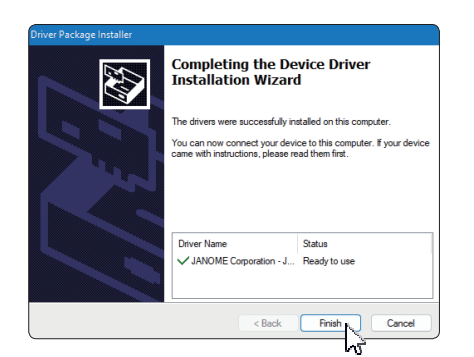

18. Cuando se conecta el PC a la máquina de coser por primera vez, el [controlador USB] se instala automáticamente.

\* Consulte el libro de instrucciones de la máquina de coser para saber cómo conectar el PC y la máquina de coser.

## Instalar el controlador USB después de la instalación del **EmbroideryEditor**

Windows 11:

- 1. Pulse el botón **en** la esquina inferior izquierda de la pantalla para mostrar la pantalla de inicio.
- 2. Haga clic en [Todas las aplicaciones] para mostrar la vista de aplicaciones.
- 3. Haga clic en el icono  $\vee$  a la derecha de la carpeta [EmbroideryEditor]. El grupo [EmbroideryEditor] se muestra en la vista de aplicaciones. Haga clic en [Jsmc864Installer].

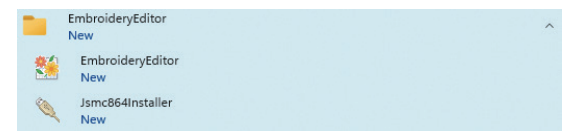

4. Siga el procedimiento 14 - 18 de la página 3.

V

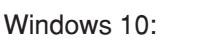

- 1. Haga clic en el  $\pm$  en la esquina inferior izquierda de la pantalla y seleccione [Todas las aplicaciones].
- 2. Haga clic en la carpeta [EmbroideryEditor] para mostrar el grupo [EmbroideryEditor]. Haga clic en [Jsmc864Installer].

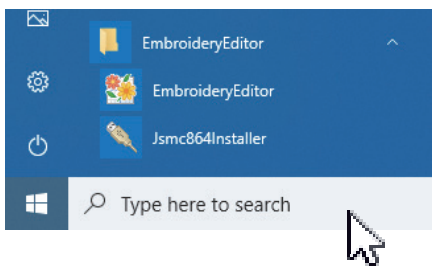

3. Siga el procedimiento 14 - 18 de la página 3.

Windows 8.1:

- 1. Pulse el botón  $\pm$  de la esquina inferior izquierda de la pantalla para mostrar la pantalla de inicio.
- 2. Haga clic en el botón **O** de la esquina inferior izquierda de la pantalla de inicio para mostrar la vista de aplicaciones. El grupo [EmbroideryEditor] se muestra en la vista de aplicaciones.

Haga clic en [Jsmc864Installer].

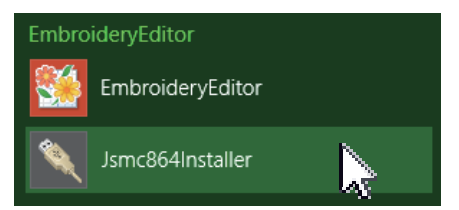

3. Siga el procedimiento 14 - 18 de la página 3.